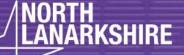

## DIGITAL SCHOOL LEARNING

**LEARN** HERE

## How to access your Glow Microsoft teams on a laptop or desktop

Open Google Chrome. (Always use Chrome for Glow)

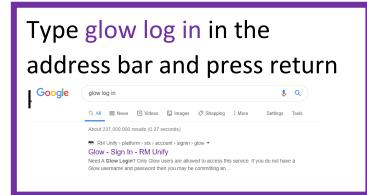

Click on the first link that comes up in the search bar and you see this window.

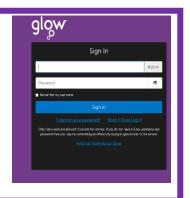

Enter your glow user name and password and click sign in. Your launchpad will open.

To access your

Glow teams click

Microsoft Teams
Microsoft Office 365

## How to access your Glow Microsoft teams on a tablet

Download the Microsoft teams app.

Once it has loaded onto your Home screen, open it. It will prompt you to sign in.

Sign in using your Glow email address – That will be your Glow username followed by @glow.sch.uk. You will then be taken to Glow sign in page to type in your password.

Allow access to the microphone

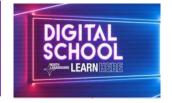

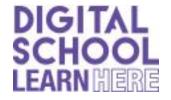